#### **Краткие сведения о программном комплексе SimInTech**

#### **Установка программы**

Чтобы установить программу **SimInTech** на своем компьютере, надо зайти на сайт http://simintech.ru. В верхнем меню выбрать пункт **Загрузить → Русская версия**. В зависимости от установленной операционной системы (Windows XP или Windows 7 и выше, 32 или 64 бита) заполнить нужную форму, указав необходимые данные, помеченные значком \*. Затем нажать **Запросить ссылку**. На указанную в форме электронную почту придет письмо со ссылкой для скачивания, действительной в течение 12 часов. Для установки программы скачанный фай следует запустить. Инструкцию по установке можно найти в разделе сайта **Материалы → Инструкции → Инструкция по установке и регистрации SimInTech**. Регистрацию установленной программы выполнять не обязательно.

## **Интерфейс пользователя SimInTech**

Запуск среды **SimInTech** осуществляется с помощью ярлыка на рабочем столе или на панели быстрого запуска.

После запуска приложения на экране появится **Главное окно SimInTech** (рисунок 1).

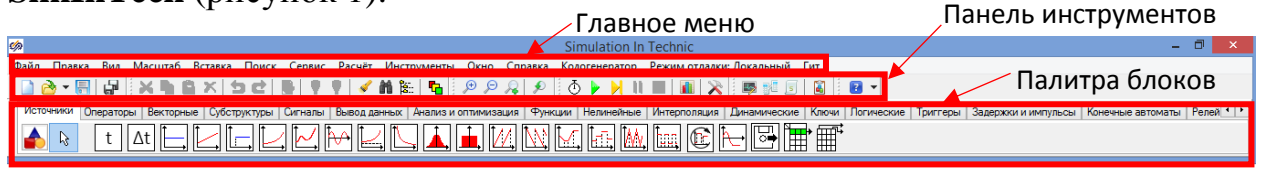

#### **Рисунок 1 – Главное окно SimInTech**

**Главное меню Главного окна** (*Файл, Правка, Вид* и т.д.) отвечает за настройку программы, позволяет редактировать, управлять созданием и расчетом собранных схем.

**Панель инструментов Главного окна** (*Новый проект, Открыть, Сохранить проект* и т.д.) содержит набор кнопок, отвечающих за наиболее часто используемые команды. Часть кнопок дублирует команды **Главного меню** и предназначена для ускорения работы с программой.

**Палитра блоков Главного окна** (*Источники, Операторы* и т.д.) содержит набор библиотек блоков для создания расчетных схем и моделей. «Линейка» типовых блоков состоит из отдельных каталогов, сгруппированных по функциональному признаку. Переключение между ними осуществляется 1-кратным щелчком левой клавиши мыши в поле «закладки» с соответствующим названием. К основным библиотекам относятся: **Источники** входных воздействий; **Операторы** математические; **Векторные** операторы; **Субструктуры**; **Сигналы**; **Вывод данных**; **Анализ и оптимизация**; **Функции** математические; **Нелинейные**; **Динамические**; **Ключи**; **Логические**; **Дискретные**.

Создание и изменение структурной схемы производится при помощи **Схемного окна**. Для того чтобы создать расчетную схему необходимо (см. рисунок 2) воспользоваться кнопкой **Новый проект** на **Панели инструментов Главного окна**.

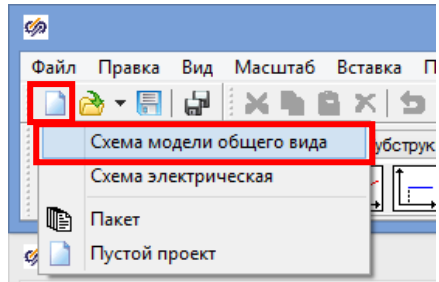

**Рисунок 2 – Способ создания нового проекта**

После выполнения одного из вышеупомянутых способов на экране появится новое **Схемное окно** (рисунок 3).

**Меню Схемного окна** проекта отвечает за основные функции работы со схемой, за настройку визуального отображения схемы.

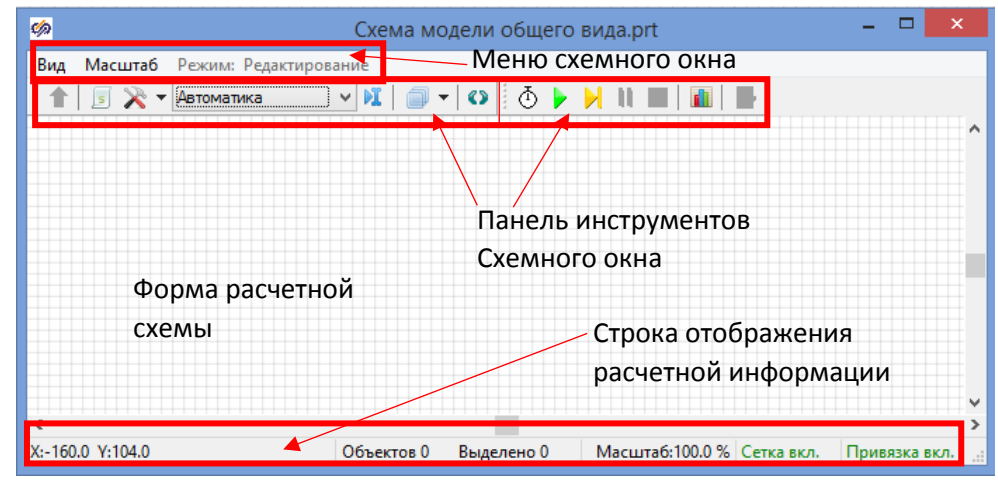

**Рисунок 3 - Схемное окно проекта**

**Панель инструментов Схемного окна** содержит следующие основные объекты:

**<u><b>R**</u> • параметры расчета – кнопка доступа к окну изменения расчетных параметров схемы;

**инициализация** – инициализирует расчетную схему, но не запускает ее расчет;

**пуск** – инициализирует расчетную схему и сразу запускает ее расчет;

**сделать шаг** – задача делает один шаг с величиной, заданной пользователем в расчетных параметрах схемы;

**пауза** – приостанавливает расчет;

**CTON** – останавливает расчет;

**<u><b>м**</u> менеджер данных - доступ к окну редактора базы сигналов проекта.

Структурная схема **SimInTech** строится из блоков, линий связи, являющихся активными элементами схемы, и декоративных элементов (комментариев, рисунков, подписей), не участвующих в расчёте.

**Блок -** базовый элемент проекта (функциональной диаграммы, расчетной схемы). Основными атрибутами блока являются его графический образ, свойства (задаются пользователем), параметры (вычисляются блоком), математическая модель, входные и выходные порты. В математическом аспекте блоки представляют собой операторы преобразования входных сигналов блока в его выходные сигналы.

**Портом** называется объект на изображении блока, от которого можно вести линию связи или к которому можно подсоединить линию связи. Порты и линии связи могут быть различных типов. Тип линии связи определяется соответствующим идентификатором и может быть изменён. Линию связи можно подсоединить к порту, только если у них совпадает тип.

**Свойство блока -** задаваемая пользователем характеристика (константа или переменная величина определённого типа данных) для работы блока.

**Параметр блока -** формируемая (вычисляемая) блоком переменная, характеризующая работу блока.

**Линия связи -** служебный блок в виде полилинии, второй базовый элемент расчетной схемы, соединяющий выходной порт одного блока и входной порт другого блока. В общем случае линия связи может соединять множество входных портов с одним выходным портом. В математическом аспекте линии связи являются шинами данных (сигналов) и осуществляют направленную передачу данных от выходов блока к входам других блоков.

Совокупность блоков и соединяющих их порты линий связи образует **алгоритм управления** в схеме автоматики.

### **Основные приемы создания расчетных схем в SimInTech**

При создании расчетной схемы целесообразно придерживаться следующей последовательности (рекомендуется выполнять процедуру сохранения на жесткий диск после каждого из нижеперечисленных этапов).

**Этап 1.** Наполнение **Схемного окна** блоками.

Для размещения того или иного блока нужно перейти на соответствующую вкладку **Палитры блоков Главного окна**, 1-кратным щелчком левой кнопкой мыши выбрать интересующий блок (фон станет подсвечен). Далее переместить курсор на **Форму расчетной схемы**, вид курсора изменится – появится изображение блока и крестообразный указатель места установки блока. Выбираем место установки и 1-кратным щелчком левой кнопки мыши устанавливаем блок на форме.

На рисунке 4 приведен пример размещения на **Схемном окне** типовых блоков Ступенька (вкладка Источники), Инерционное звено 1-го порядка (вкладка Динамические), Временной график (вкладка Вывод данных).

Чтобы **переместить** блок на схеме для наиболее удобного расположения необходимо нажать левую кнопку мыши на изображении блока, и, не отрывая пальца от кнопки, перетащить блок в нужную точку. После отпускания кнопки мыши блок расположится в том месте, где был курсор.

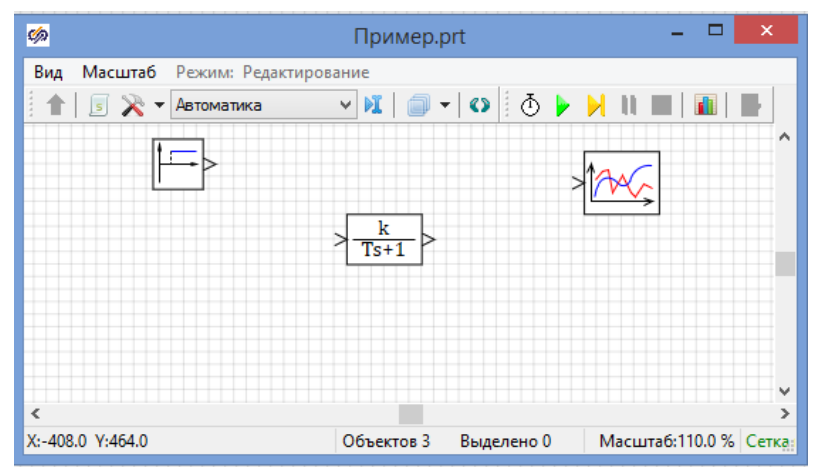

## **Рисунок 4 – Пример размещения блоков на Схемном окне**

**Выделение** блоков производится следующим образом. Мысленно нужно представить себе прямоугольник на экране, который бы окружал (или хотя бы задевал) только те блоки, которые следует выделить. Далее необходимо нажать левую кнопку мыши в левом верхнем углу этого прямоугольника и, не отпуская ее, начертить этот прямоугольник, проведя мышью с нажатой кнопкой в противоположный, правый нижний, угол. Как только кнопка мыши будет отпущена, блоки окажутся выделенными. Далее с группой блоков можно оперировать как с единым блоком. Например, ее можно перемещать, удалять, копировать и объединять.

Если требуется **развернуть блок** (блоки), необходимо выделить блок (блоки), нажать правую кнопку мыши и в контекстном меню выбрать

# «**Действия → Повернуть…**»: .

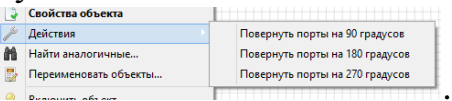

Для **удаления** блоков следует сначала выделить, как описано выше, блок (или блоки) и нажать на клавишу «Delete» клавиатуры.

Если на схеме будут находиться несколько групп блоков, похожих по структуре и (или) составу (повторяющиеся элементы схемы), то значительно упростить процесс ее создания поможет **копирование** блоков. Для копирования необходимо выделить копируемую группу блоков и выбрать команду **Главного меню Главного окна** «**Правка → Копировать**». Группа блоков скопируется в буфер Windows. Далее выбрать команду «**Правка → Вставить**» и мышью указать место, куда будет помещена скопированная группа. Щелчок мыши располагает группу на схеме.

## **Этап 2.** Ввод свойств блоков.

Необходимо задать свойства блоков на структурной схеме (коэффициенты усиления, постоянные времени, начальные условия и т.д.).

Вызвать окно редактора свойств можно одним из следующих способов:

- 1. Выделив блок 1-кратным кликом правой кнопки мыши, вызвать контекстное меню, в котором выбрать пункт **Свойства объекта Свойства объекта** Действия  $\mu$  Действия<br>**На** Найти аналогичные...<br>В Повешненоват объекти  $\vert \cdot$
- 2. Выделив блок, нажать на **Панели инструментов Главного окна** кнопку **Свойства** .
- 3. Выделив блок щелчком мыши на схеме, а затем произвести по нему двойной щелчок левой кнопкой мыши.

В окне свойств блока наиболее часто используемыми вкладками являются:

- **Свойства** расчетные свойства блока, непосредственно влияющие на его исполнение;
- **Общие** базовые свойства блока, такие как имя, тип, координаты расположения на листе, видимость и другие;

На рисунке 5 приведен пример задания свойств блоков Ступенька, Инерционное звено 1-го порядка, Временной график.

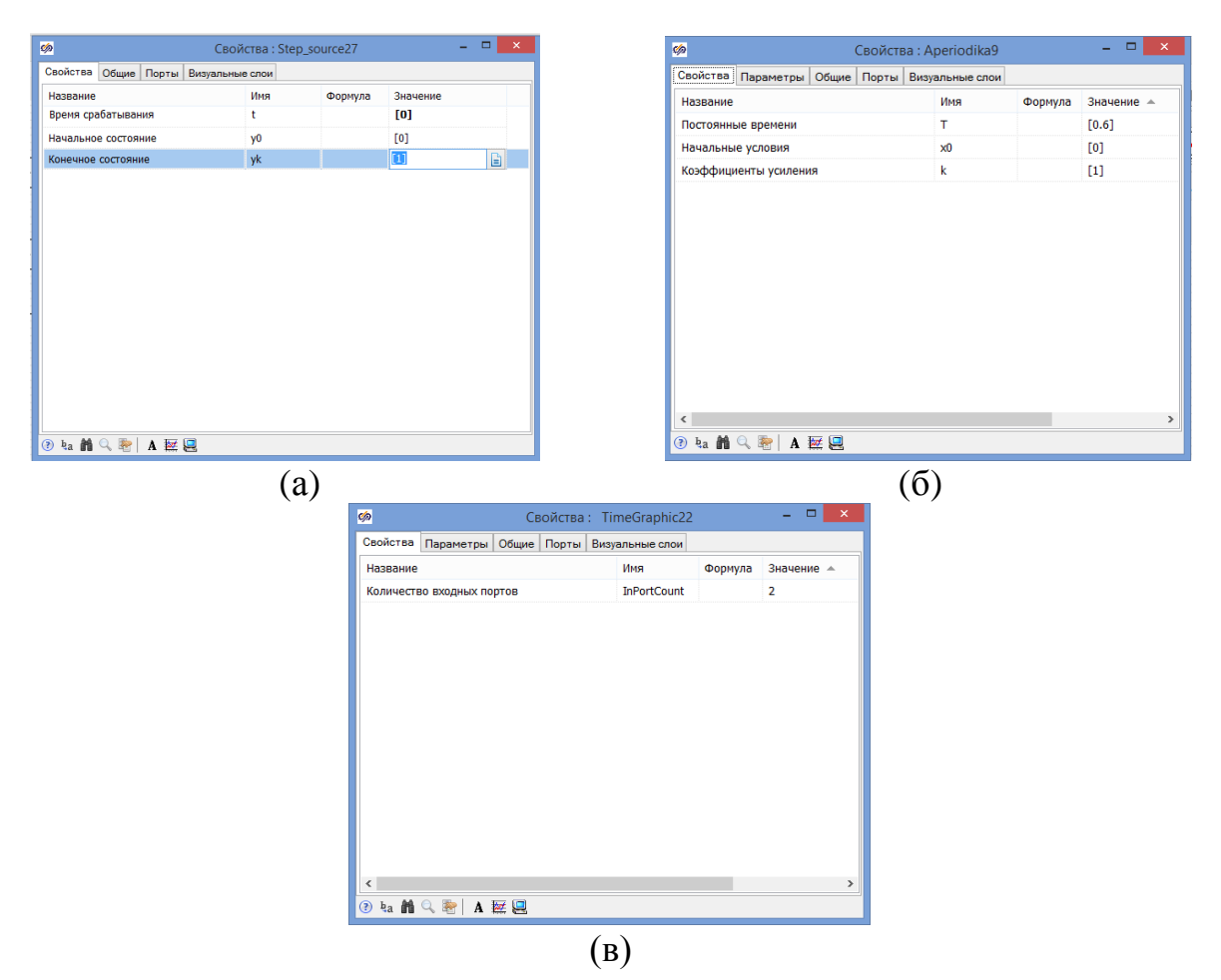

# **Рисунок 5 - Окно свойств блока, на примере блоков Ступенька (а), Инерционное звено 1-го порядка (б), Временной график (в)**

**Этап 3.** Соединение блоков линиями связи.

**Создание линий связи** производится левой кнопкой мыши. Чтобы соединить два расположенных на схеме блока необходимо подвести курсор к выходному порту одного блока, сделать 1-кратный щелчок левой кнопкой мыши и, отпустив кнопку (курсор превратиться в стрелку вида  $\uparrow$ ), протянуть линию связи к входному порту другого блока. Как только курсор достигнет входа, нужно снова сделать 1-кратный щелчок левой кнопкой мыши, после чего на входе появится типичная входная стрелка.

Чтобы сделать «ответвление» от линии связи, необходимо навести курсор на линию, нажать на правую кнопку мыши и в появившемся меню выбрать пункт «**Действия → Добавить ветвь***»,* появится новая точка на линии и возможность провести ответвление от данной точки.

**Для удаления линий связи** необходимо навести курсор на линию, нажать левую кнопку мыши (выделить линию) и нажать «Delete».

На рисунке 6 показано, как выходной порт Ступеньки соединен с 1-ым входным портом Временного графика и одновременно через механизм «ответвления» с входным портом Инерционного звена 1-го порядка, выходной порт которого соединен в свою очередь со 2-ым входным портом Временного графика.

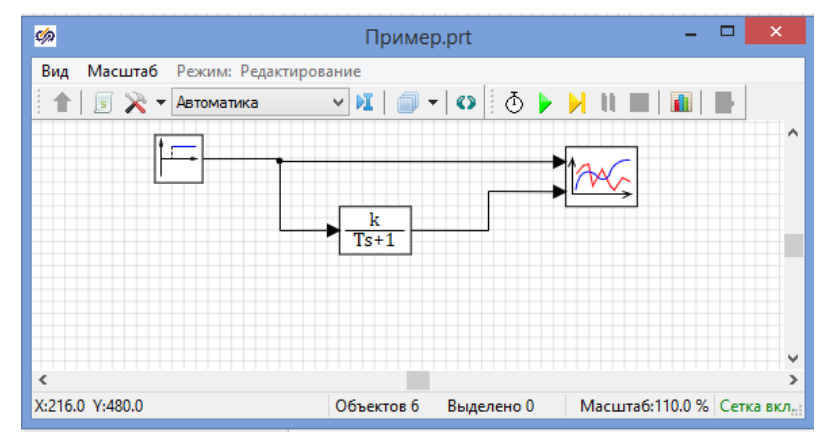

**Рисунок 6 – Пример подключения линий связи структурной схемы**

**Этап 4.** Оформление поясняющих подписей.

Для оформления **Схемного Окна** используются подписи. Для добавления подписи к блоку, переместите курсор под блок, найдите положение курсора, при котором он изменит свою форму на стрелку со знаком вопроса и сделайте 2-х кратный щелчок левой кнопкой мыши. Должно появиться временное окно для ввода текста. Переместите курсор в это окно, сделайте щелчок левой кнопкой мыши, после чего введите нужный заголовок (для переноса текста на следующую строку используйте сочетание ctrl+enter). Далее переместите курсор на свободное место в **Схемном Окне** и сделайте 1-кратный щелчок левой кнопкой мыши, временное окно закроется и под блоком появится желаемая подпись (рисунок 7).

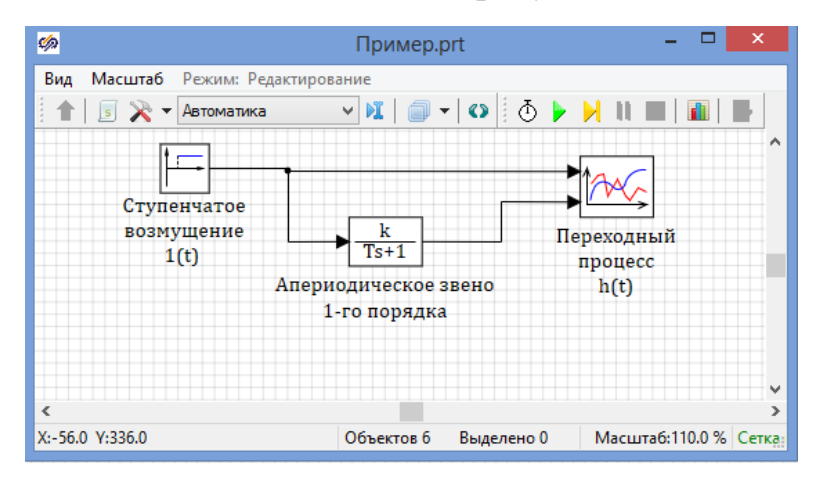

**Рисунок 7 – Пример оформленной структурной схемы**

**Этап 5.** Установка параметров расчета схемы.

Чтобы настроить расчетные параметры схемы в **Главном меню Главного окна** необходимо выбрать «**Расчет → Параметры расчета**»

(рисунок 8а), либо нажать кнопку **Параметры расчета** на **Панели инструментов Схемного окна** (рисунок 8б).

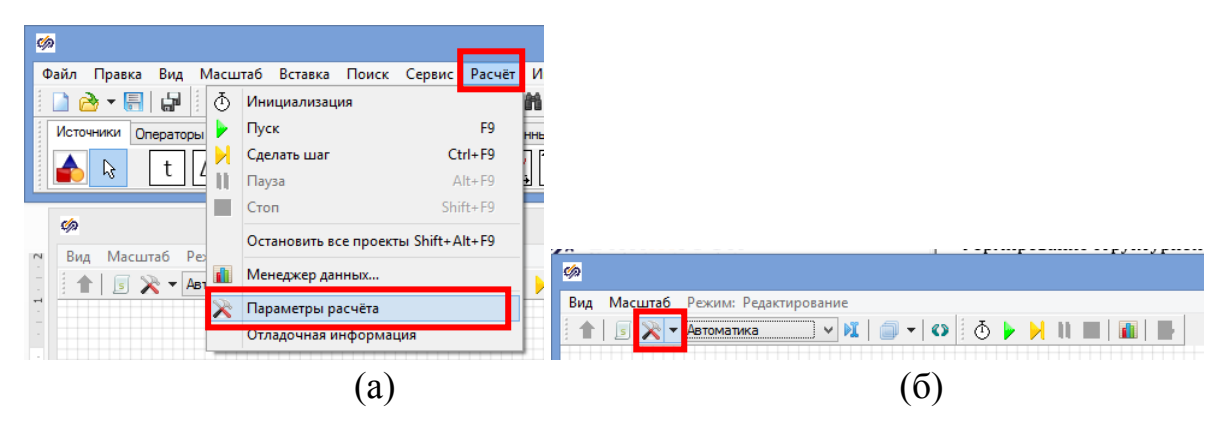

**Рисунок 8 – Способы открытия окна настройки параметров расчета схемы**

После откроется диалоговое окно **Параметры проекта** с активной закладкой **Параметры расчета** (рисунок 9), где необходимо установить *Начальный шаг интегрирования* **startstep**=0, *Конечное время расчета* **endtime** (выбирается из соображения того, чтобы переходные процессы успевали завершиться), *Максимальный шаг* **hmax** достаточно принять равным 0.1, *Минимальный шаг* **hmin**=0.001, *Относительную ошибку* **relerr**=0.001, остальные параметры оставить по умолчанию или настраивать под конкретные задачи.

| Параметры расчёта<br>Синхронизация   Рестарт   Вид |              | Настройки |                    |  |
|----------------------------------------------------|--------------|-----------|--------------------|--|
| Название                                           | Имя          | Формула   | Значение           |  |
| <b>Д… Основные параметры</b>                       |              |           |                    |  |
| Минимальный шаг                                    | hmin         |           | 0.001<br>0.1       |  |
| Максимальный шаг                                   | hmax         |           |                    |  |
| - Начальный шаг интегрирова                        | startstep    |           | 0                  |  |
| <sup>---</sup> Метод интегрирования                | intmet       |           | Адаптивный 1       |  |
| Конечное время расчёта                             | endtime      |           | 8                  |  |
| и Относительная ошибка                             | relerr       |           | 0.001              |  |
| - Абсолютная ошибка                                | abserr       |           | $1E-6$             |  |
| <b>E</b> Генерация кода                            |              |           |                    |  |
| <sup></sup> Имя (имена) алгоритма                  | comp_names   |           | my_diagram         |  |
| - Текущий компонент                                | debug_com    |           |                    |  |
| - Имя системы                                      | alternative  |           |                    |  |
| - Краткое описание схемы                           | description  |           |                    |  |
| <sup></sup> Имя контрольного модуля (д             | control name |           |                    |  |
| Префикс имени подпрограммы                         | func_prefix  |           | s                  |  |
| <b>ШИДентификатор типа модуля</b>                  | gen_name     |           |                    |  |
| $=$ $-$<br>Управление расчётом                     |              |           |                    |  |
| Шаг синхронизации задачи                           | synstep      |           | 0                  |  |
| <sup></sup> Шаг обмена данными скрипт              | scriptexchst |           | 0                  |  |
| Шаги, на которых данные в                          | write resul  |           | Шаги синхронизации |  |

**Рисунок 9 – Окно настройки параметров расчета схемы**

Закладка *Синхронизация* предназначена для расчета в заданном масштабе времени. Если выбрать пункт *Синхронизировать с реальным временем* и в поле *Коэффициент ускорени*я указать 1, то это будет соответствовать расчету в реальном масштабе времени.

Закладка *Рестарт* предназначена для периодического (например, через 1 секунду) сохранения в бинарном формате основных данных расчета, по которым можно продолжить процесс моделирования после завершения расчета;

Закладка *Вид* предназначена для установки внешнего вида **Схемного Окна** по умолчанию.

Закладка *Настройки* предназначена для дополнительных настроек (связь с базой данных, с плагином решателя схемы и т.д.).

**Этап 6.** Запуск процесса моделирования.

После того, как структурная схема собрана, заданы свойства всех блоков и введены параметры интегрирования, она может быть запущена на счет. Для этого необходимо нажать на кнопку Пуск на **Панели инструментов Схемного окна** или на клавишу **F9**. В результате работы схемы выходные сигналы блоков начнут изменяться, их величины будут отображаться на графиках и других индикаторах. Параметры некоторых сигналов и блоков можно изменять в процессе симуляции, другие параметры можно изменить, приостановив процесс работы схемы, нажав кнопку  $\blacksquare$ . В строке отображения расчетной информации **Схемного окна** должна появиться надпись: «Конечное время достигнуто…», в противном случае в схеме была допущена ошибка.

#### **Основные приемы работы с графиками**

Блок **Временной график** (вкладка Палитры блоков Главного окна: **Вывод данных → Временной график**) реализует отображение результатов моделирования в виде временных зависимостей для одной или нескольких переменных.

Число отображаемых в **Графическом окне** сигналов задается в свойствах блока. Для этого необходимо переместить курсор на блок, сделать 1-кратный щелчок правой кнопкой мыши и в контекстном меню блока выбрать пункт **Свойств объекта**. Во вкладке **Свойства** в пункте *Количество входных портов* **InPortCount** указывается необходимое число входных сигналов (рисунок 10).

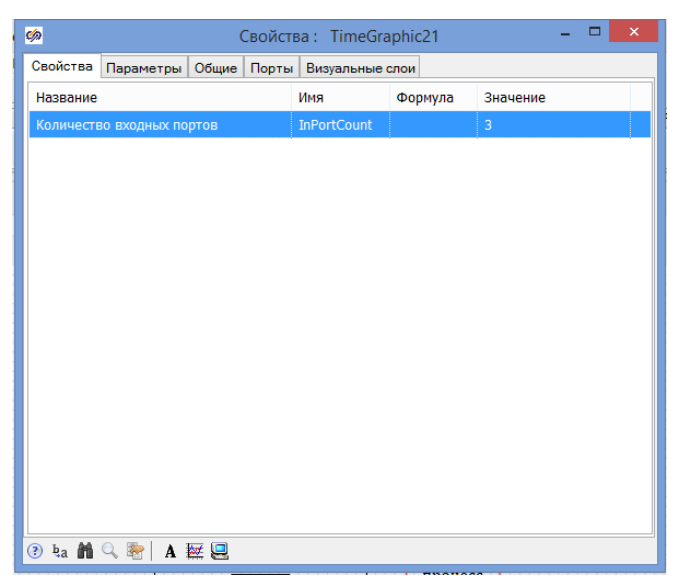

**Рисунок 10 – Окно свойств блока Временной график**

При 2-х кратном щелчке левой кнопкой мыши по изображению блока в **Схемном окне** открывается **Графическое окно** (рисунок 11), которому можно придать необходимый размер.

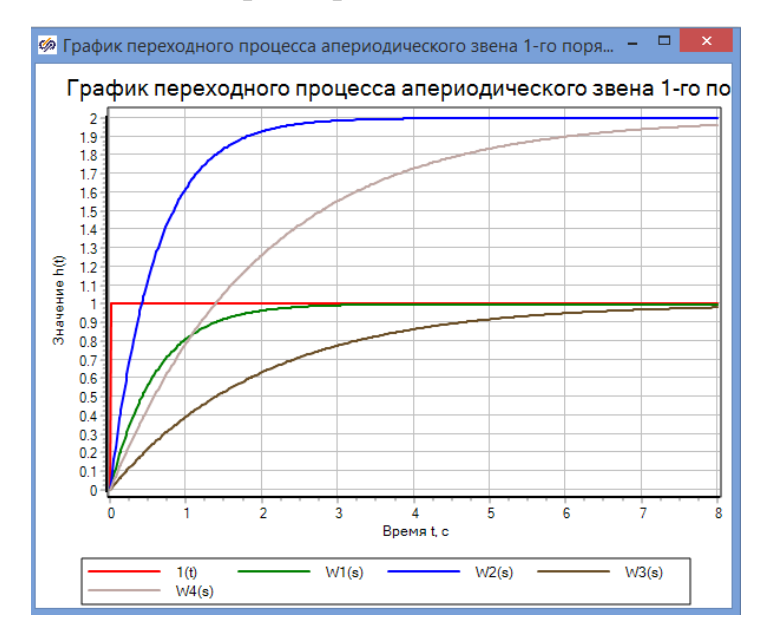

**Рисунок 11 – Графическое окно блока Временной график**

Чтобы увеличить фрагмент графика необходимо навести курсор в нужную часть графика, сделать двойной щелчок левой кнопкой мыши и, удерживая кнопку нажатой, выполнить движение мышью по направлению «вправо-вверх» или «вправо-вниз».

Если переместить курсор в центральную часть окна графика и сделать 1-кратный щелчок правой кнопкой мыши, должно появится контекстное меню (рисунок 12).

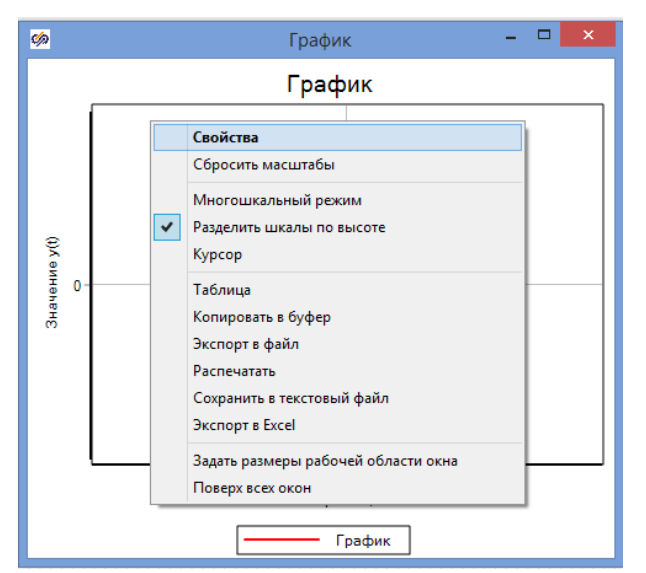

**Рисунок 12 – Контекстное меню настройки графика**

Пункт *Копировать в буфер* в контекстном меню позволяет скопировать в буфер обмена изображение графика для последующей вставки его в соответствующие отчетные документы, например, в текстовые документы Word.

Пункт *Распечатать* в контекстном меню позволяет сразу вывести изображение графика на печать, используя доступные принтеры.

Пункт *Таблица* в контекстном меню позволяет сменить способ отображения временной зависимости на табличную, что эффективно, когда требуется высокая оценка точности результатов моделирования (рисунок 13).

| Ø) |           | График переходного процесса апериодического звена 2-го порядка |                 |             |                       |                  | ▭             | $\times$        |
|----|-----------|----------------------------------------------------------------|-----------------|-------------|-----------------------|------------------|---------------|-----------------|
| N° | $1th - Y$ | $W1(s) - X$                                                    | $W1(s) - Y$     | $W2(s) - X$ | $W2(s) - Y$           | $W3(s) - X$      | $W3(s) - Y$   | $\wedge$        |
| 1  | O         | O                                                              | n               | O           | n                     | n                | n             |                 |
| 2  | 1         | 0.01367                                                        | 0.0010062641    | 0.01367     | 0.00025158856 0.01367 |                  | 0.00047353277 |                 |
| 3  | 1         | 0.052224556                                                    | 0.013469824     | 0.052224556 | 0.0033721144          | 0.052224556      | 0.0053586121  |                 |
| 4  |           | 0.063115507                                                    | 0.019225971     | 0.063115507 | 0.0048180946          | 0.063115507      | 0.0074395914  |                 |
| 5  |           | 0.072924156                                                    | 0.025134021     | 0.072924156 | 0.0063048525          | 0.072924156      | 0.0094656328  |                 |
| 6  |           | 0.12928049                                                     | 0.069994351     | 0.12928049  | 0.01769033            | 0.12928049       | 0.022735205   |                 |
| 7  |           | 0.13783759                                                     | 0.07813051      | 0.13783759  | 0.019775303           | 0.13783759       | 0.024889278   |                 |
| 8  |           | 0.1450102                                                      | 0.085165268     | 0.1450102   | 0.021583373           | 0.1450102        | 0.026707686   |                 |
| 9  |           | 0.19746684                                                     | 0.1413822       | 0.19746684  | 0.036226425           | 0.19746684       | 0.040165018   |                 |
| 10 |           | 0.21084506                                                     | 0.15674782      | 0.21084506  | 0.040294322           | 0.21084506       | 0.043600775   |                 |
| 11 |           | 0.22305929                                                     | 0.17103382      | 0.22305929  | 0.04410408            | 0.22305929       | 0.046728654   |                 |
| 12 |           | 0.29171231                                                     | 0.25403771      | 0.29171231  | 0.066835405           | 0.29171231       | 0.064046672   |                 |
| 13 |           | 0.30822069                                                     | 0 27428422      | 0.30822069  | 0.072553044           | 0.30822069       | 0.068130455   |                 |
| 14 |           | 0.32143574                                                     | 0.29047103      | 0.32143574  | 0.077180303           | 0.32143574       | 0.07137447    |                 |
| 15 |           | 0.33889147                                                     | 0.31177503      | 0.33889147  | 0.083350175           | 0.33889147       | 0.075624658   |                 |
| 16 |           | 0.36942147                                                     | 0.34866208      | 0.36942147  | 0.094265403           | 0.36942147       | 0.082961729   |                 |
| 17 |           | 0.38364099                                                     | 0.36562038      | 0.38364099  | 0.099390446           | 0.38364099       | 0.086336982   |                 |
| 18 |           | 0.39511734                                                     | 0.37918109      | 0.39511734  | 0.1035409             | 0.39511734       | 0.089041585   |                 |
| 10 |           | 0.42755207                                                     | <b>NOTNO2FM</b> | 0.42755207  | 0.11521002            | <b>NADZERONZ</b> | 0.00CE01707   | $\checkmark$    |
| ∢  |           |                                                                |                 |             |                       |                  | ⋗             | $\ddot{\cdots}$ |

**Рисунок 13 – Представление временной зависимости в виде таблицы**

Если выбрать пункт *Курсор* контекстного меню, то появится перекрестие, которое можно переместить на точку, координаты которой следует вычислить. Координаты будут отображены в специальном поле (рисунок 14). Чтобы убрать перекрестие, закройте диалоговое окно *Ближайшие к курсору точки*.

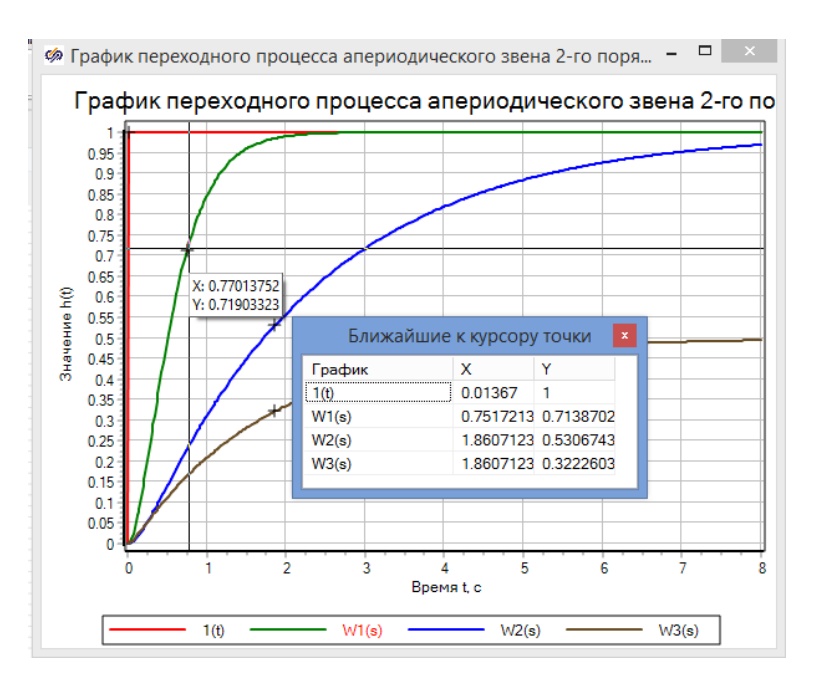

**Рисунок 14 – Детализация графика**

Если выбрать пункт **Свойства** контекстного меню, то откроется диалоговое окно с заголовком **Свойства графика** (рисунок 15), в котором задаются настройки параметров **Графического окна**, такие как цвет и тип линий, параметры осей, заголовок графика и подписи по осям координат и т.д.

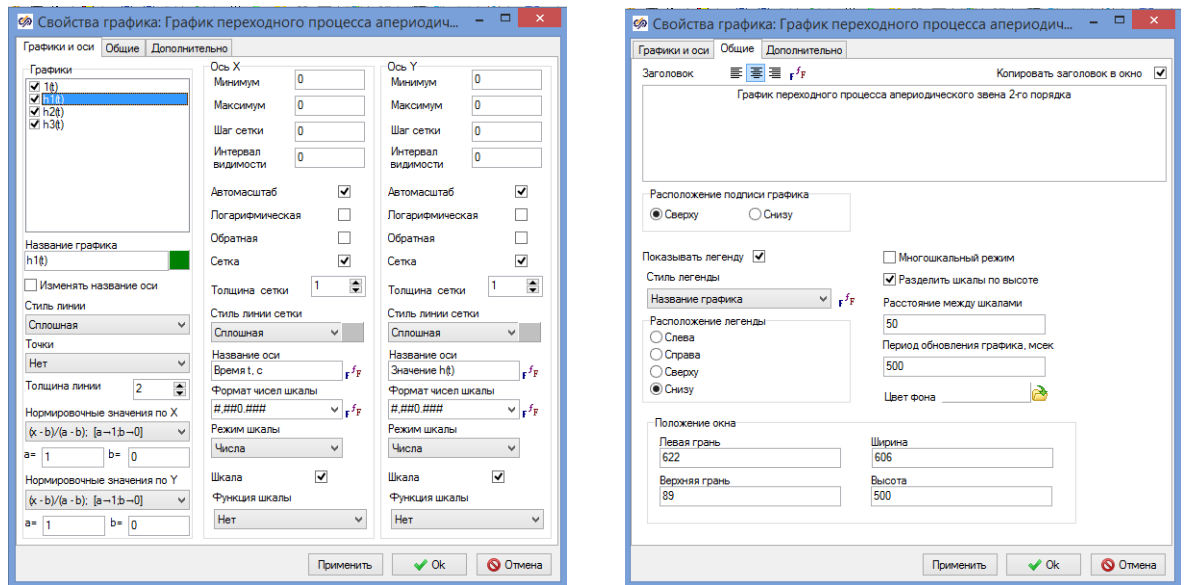

**Рисунок 15 – Настройка параметров Временного графика**

Наиболее часто используемые возможности редактирования:

- *Название графика* наименование временных зависимостей;
- *Стиль линии* стиль линии, которой отображается выбранная временная зависимость;
- *Толщина линии* толщина в пикселях линии выбранного графика;
- *Заголовок* наименование графика (вверху), можно задать параметры шрифта;
- *Название оси* строка текста, отображаемого около Оси Х и Оси Y;
- *Автомасштаб* возможность автомасштабирования графика (по умолчанию включен);

Закончив процедуру редактирования свойств графика, необходимо нажать на кнопку **Ок** и закрыть диалоговое окно.